# 補印 繳費單 教學流程

### 一、請至臺灣銀行網頁,點選[學雜費網]

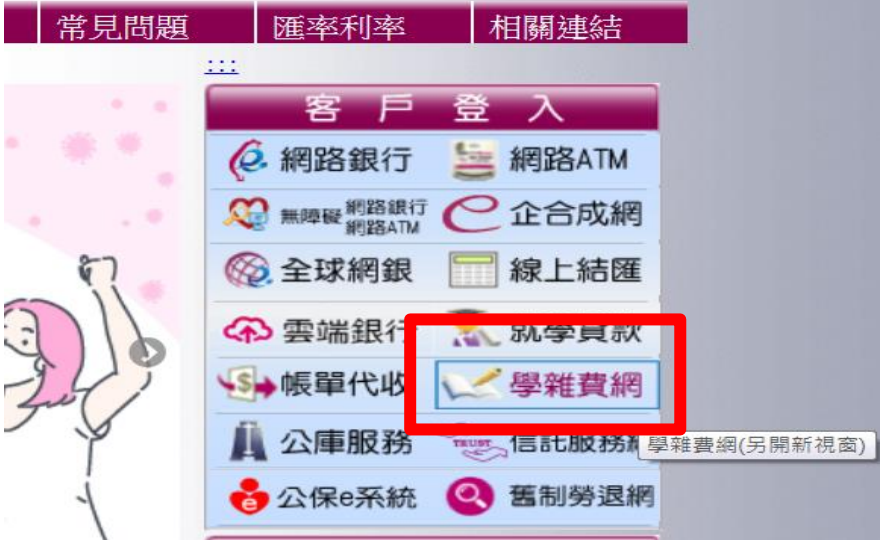

## 二、學生登入

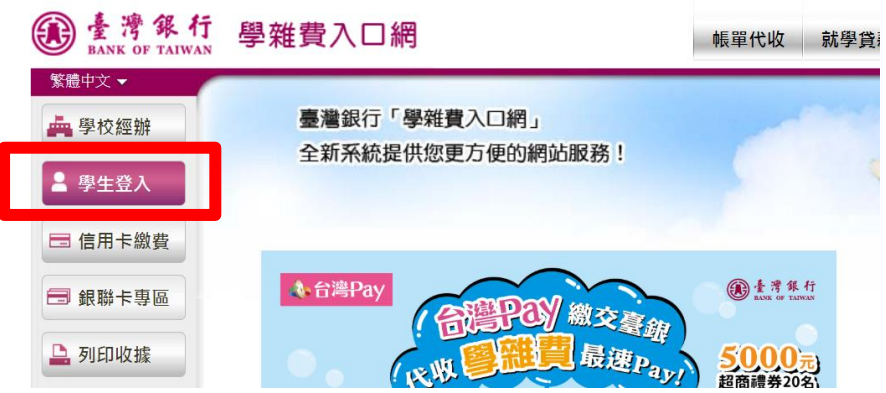

#### 三、輸入個人資料

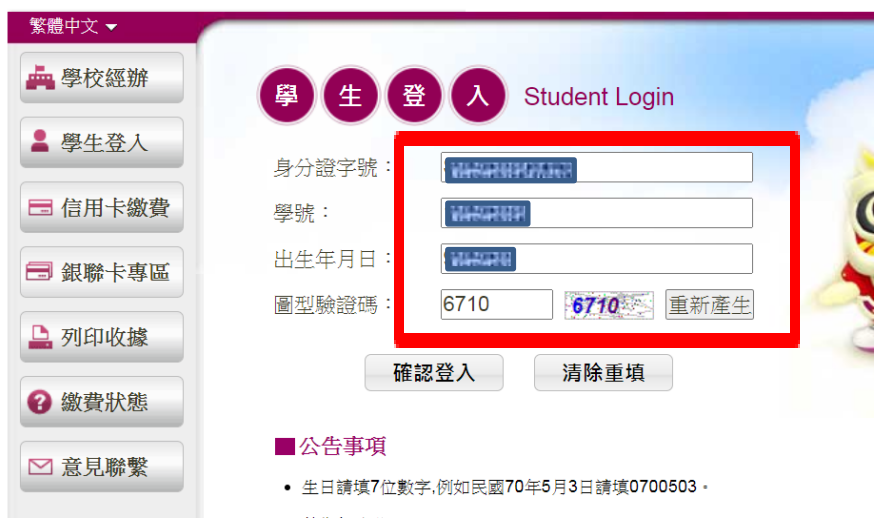

## 四、在系統 開放列印 狀態下 才能列印

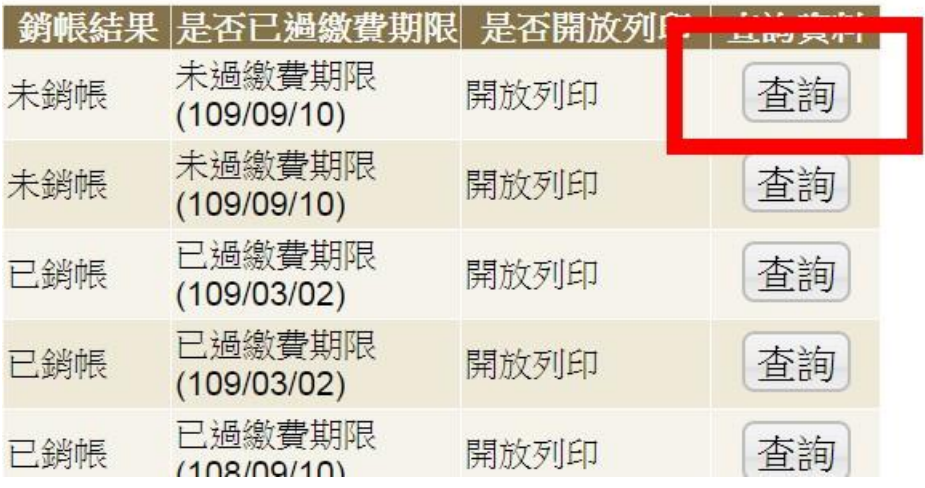

## 五、點選 **[**產生繳費單**(PDF** 檔**)]**,下載檔案 開啓列印。

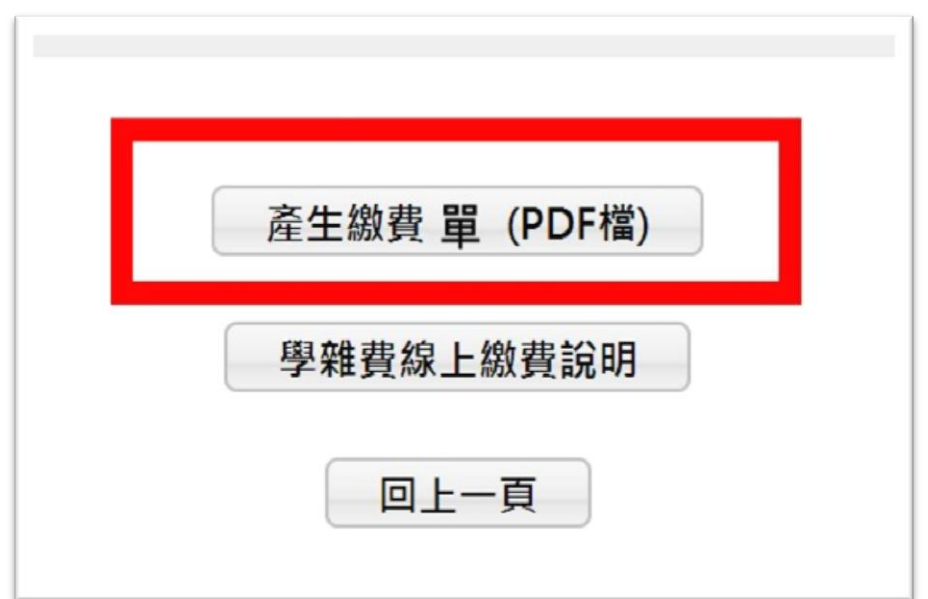